# **Lucky W1-FI Pocket WiFi 303ZT**

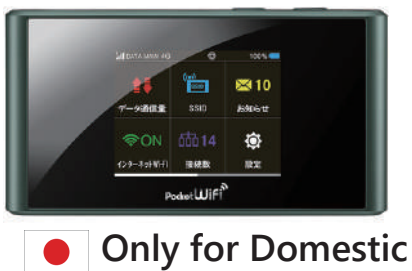

- **◆Wi-Fi** a/b/g/n/ac
- **◆Communication Speed** Down Max 187.5Mbps Up Max 37.5Mbps
- **◆Battery hours** approximately 9 hours
- **◆Number of concurrent devices** Max 14 devices

#### ◆**Contact**

Phone Number : 03-6812-1288 (Weekday 10am-6pm)

### **e-mail : info@luckywifi.net**

\*Customer is responsible for the charge for a telephone call. \*Before contact us, please read "trouble shooting" on the reverse side.

#### ◆**Return Address**

# **Terralink Inc.**

**Meisho MG building 8F, 1-47-1 Higashi Ikebukuro, Toshima-ku, Tokyo, 170-0013, Japan**

#### ◆**Extend Rental period**

・ You can apply online with Rental Extension to extend your rental period. ・ We apologize for not being able to comply with your extension request over the phone.

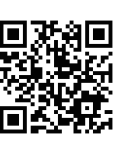

# ◆**Power on / off**

**■Power on**

#### ■**■Slide to on**

"OK" appears. **图Flick un** 

**B**Tap "OK"

Home screen appears.

\*When lock screen appears, tap the lock icon. Screen is unlocked and Home screen appears.

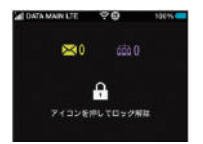

#### ◆**Parts and Functions**

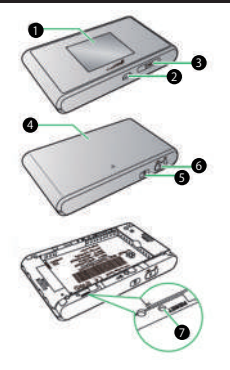

**D** Display

- **External Device Port** 2 Connect Micro USB Cable and AC charger (optional accessory)
- **D** USIM Card Tray
- **9** Battery cover
- **Lock Button** 5 Turn Display on / off
- **Power Switch** 6 Power on / off
- **Reset Button** 7

Press five seconds or more with a pointed object to reset settings to defaults.

## ◆**Touchscreen Operations**

#### ■How to use Touchscreen

WiFi router Display is a touch screen. Tap and flick to operate it.

Tap item or key to open or execute function operation. **Tap Flick**

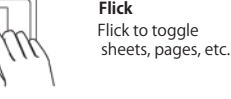

### ◆**SSID and Security Key**

#### 1 **■Tap SSID** <sup>1</sup>

Introduction appears. **■Flick up** <sup>2</sup>

SSID and Security key appears.

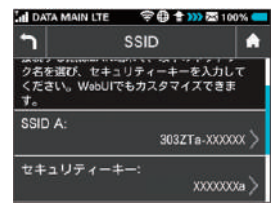

- ※Two SSID are set to Wi-Fi router. Respective WPA Security keys for SSID A and B are in Wi-Fi router at the time of purchase.
- ・Remove Battery from Wi-Fi router to check default SSID and the security key.
- ・If Wi-Fi router's SSID is changed, new SSID and Security key are shown.
- ・SSID B is not available at the time of purchase.

?

 $A E-1$ 

#### ◆**Home screen**

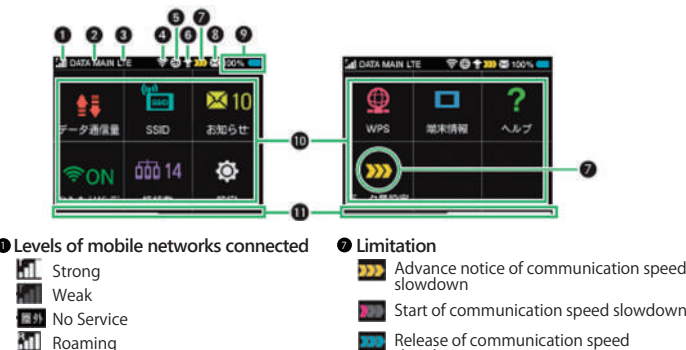

**Network operator name** 2

### **Network name** 3

Strong **Levels of Internet Wi-Fi connected** 4

### **Weak**

Connected **Not connected Status of Internet connected** 

**Software update notification** 6

#### Battery charged **Battery low Battery almost empty B** Start of communication speed slowdown **Release of communication speed** slowdown **Unread notification** 8 **Battery** 9

**Charging Touch menu icons** 10

Touch menu icons for various functions Indicators which Home screen page you are in **0** Page indicator

# ◆**Charging**

■Micro USB cable **■AC charger** 

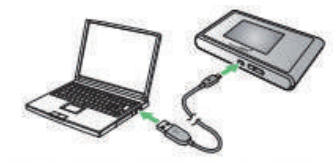

Insert Micro USB cable ( Micro USB plug ) into External Device Port and Micro USB Cable to a PC.

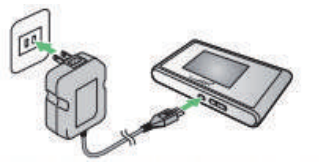

Insert AC charger Micro USB plug into External Device Port and power plug to AC outlet.

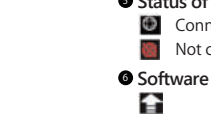

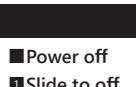

# ◆**Connecting with WLAN (for Windows 10)** ◆**Connecting Android devices**

\*For security key, please read"SSID and password."

- <sup>1</sup> **■Activate Android device** 4 **Enter password → "NEXT" 1** Activate PC WLAN function
- **In task tray click, "Network settings"**  2 **appears.**
- 3 **Select Wi-Fi name**  3
	- **(303ZTX-XXXXXX)→click "Connect" 303ZTX-XXXXXX**  $\blacksquare$  emerges 接線

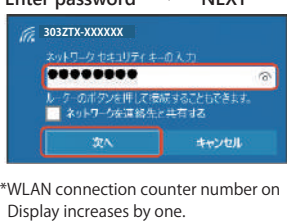

5 **Checking WLAN connected**

 **In menu, "Setting"→"Wi-Fi" Il** Activate Android device

**■**<sup>4</sup> **Enter Security key in "password" correctly**

\*Operation steps vary by Android device. For details, refer to Android device user guide. **■Turn on Wi-Fi** <sup>2</sup> **■**<sup>3</sup> **Tap Wi-Fi router's SSID (303ZTX-XXXXXX)**

#### ◆**Trouble shooting**

\*Please confirm before inquiry.

- Please turn-off and wait a while then turning again. **■Wi-Fi router is not working**
- **■Unable to connect Internet Wi-Fi**

1. Please be sure Wi-Fi function is turned on. 2. Please be sure, you enterd password correctly.

\*If problem persists, reset Wi-Fi router.

- ◇How to Reset Wi-Fi router
- 1. Press where circled (beveled surface) to slide as marked ▲ on Cover, and lift it up to remove it.
- 2.Press five seconds or move with a pointed object to reset settings to defaults.

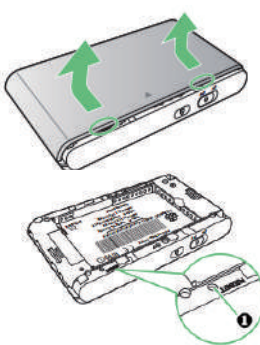

#### **■Internet connection fails**

If signal reception is poor or fails, move to where signal is strong, then reconnect. Also, please restart the router and connecting devices.

### ◆**Connecting with WLAN Mac**

This section describes setup operations with screenshots and steps for WPA security setting.

**■In Apple menu "System preferences"** 1  **→"Network" ■Enter Security key correctly.** 4

#### **■Select "Wi-Fi"→"Turn Wi-Fi On"** 2

**■In "Network Name" pulldown list, select SSID (303ZTX-XXXXXX)**

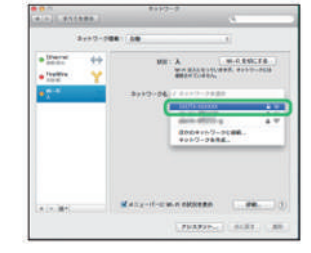

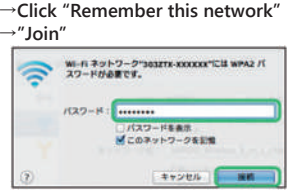

When connection is established, WLAN connection counter number on Display increases by one.

\*If a message "Can't detect preferred Network" appears, take off the check mark "Confirm before connecting to new network."

#### ◆**Connecting iOS devices**

This section describes setup operations with screenshots and steps for WPA security setting on Android 4.4.

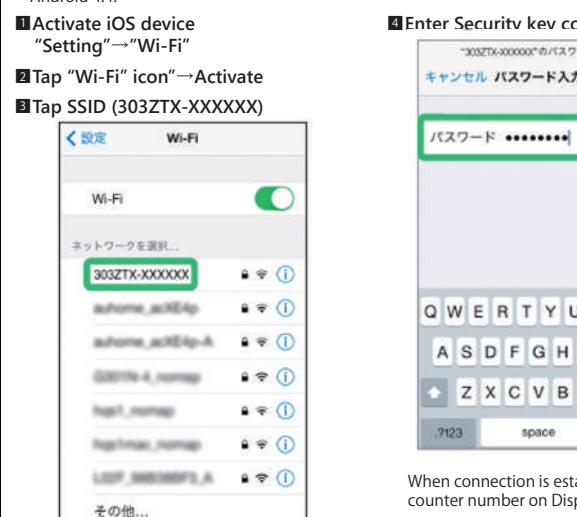

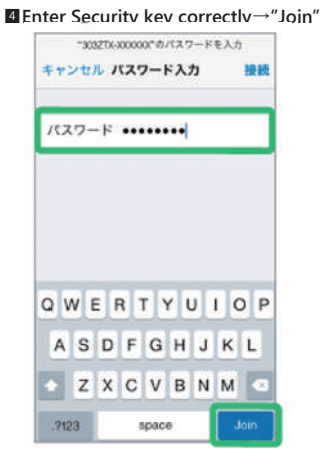

When connection is established, WLAN connection counter number on Display increases by one.